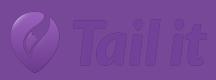

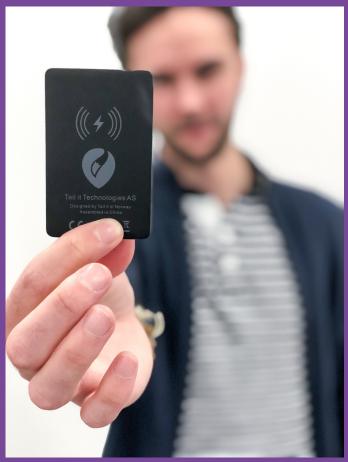

**User manual Tail it+** 

Tail it+ user manual V1.0.0

# List of content

| List of content                            | 1 |
|--------------------------------------------|---|
| 1.Introduction – 3 step installation       | 2 |
| 2.Specifications                           | 3 |
| 3.Set up device                            | 4 |
| 4. Activation of SIM-card                  | 4 |
| 5. Set up and registration in app– Tail it | 5 |
| 6. Add new device in app – Tail it         | 6 |
| 7. Share device with other users – Tail it | 8 |
| 8 Undate position and edit device          | q |

# 1.Introduction – 3 step installation

1. Download "Tail it" app from App Store or Google Play

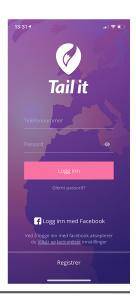

2. Scan IMEI code from backside of the device with camera function in app.

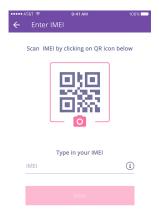

3. See updated location of the device in map.

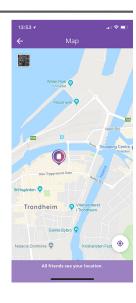

# 2.Specifications

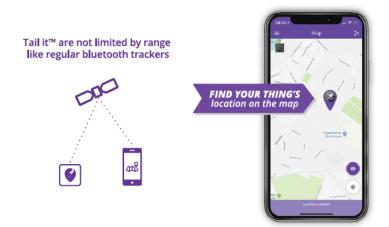

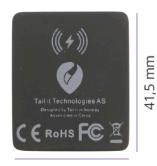

35 mm

#### **Specifications**

| 35 x 41,5 x 10mm                       |
|----------------------------------------|
| 24g                                    |
| 2 weeks                                |
| 2,5 hours                              |
| QI wireless charging or USB-C charging |
| 410mAh rechargeable lithium battery    |
| Black                                  |
| Included nano sim                      |
| ✓                                      |
| ✓                                      |
| ✓                                      |
| -10 to +60 °C                          |
| Tail it                                |
| Tail it                                |
|                                        |

#### Other functions

| Light               | ✓        |
|---------------------|----------|
| Sound               | ✓        |
| Over the air update | ✓        |
| Free support        | <b>✓</b> |

#### **GPS tracking features**

| GSM/GPRS 4 frequency    | 850 + 1900 + 900 + 1800MHz  |
|-------------------------|-----------------------------|
| Geo fencing             | ✓                           |
| Location view           | Google Maps via application |
| Global Tracking         | ✓                           |
| Minimal update interval | 5 seconds                   |
| Real time updates       | ✓                           |
| Accuracy                | Within a radius of 5 meters |
| Live tracking           | ✓                           |

#### **GDPR**

| Certifications              | CE, FCC, ROHS, SAR |
|-----------------------------|--------------------|
| Personal data storage in EU | ✓                  |
| Encrypted communication     | ✓                  |
| Encrypted APN               | ✓                  |
| Secret phone number         | ✓                  |

#### App

| Software                         | iOS & Android |
|----------------------------------|---------------|
| Number of devices in app         | Unlimited     |
| App name                         | Tail it       |
| Share device with friends in app | ✓             |

www.tailit.com

### 3.Set up device

- 1. Open the box you have received and take the tracker and charger out of the box.
- 2. There will be some battery on your tracker when you receive it, but to be sure, we reccomend that you charge the tracker for a while. The tracker will light up when its charging and stop lighting when it is fully charged. (It may take a few seconds for the light to come)

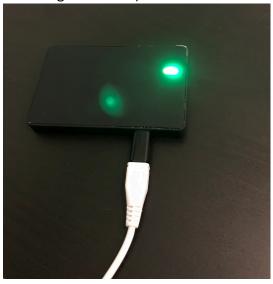

3. Once you have fully charged the tracker (This is done to treat the battery in the best possible way) you are ready to start the tracker setup.

#### 4. Activation of SIM-card

- 1. A SIM card is inserted inside the tracker. This must be activated before the device can be used. This is done by visiting reg.tailit.com
- 2. When you go to reg.tailit.com, you choose which product you have bought and fill out the information form.
- 3. After you have completed the entire registration, you will receive a message saying that you have completed activation of the SIM card. Then your SIM card is activated and ready for use. You will also receive login details for control panel. In the control panel you can pause/stop subscription, check payments and more.

## 5. Set up and registration in app- Tail it

- 1. Visit the app store (Iphone) or Google Play (Android) on your phone and search for "Tail it" Download this app.
- 2. The first thing you have to do is register yourself to create a user. Then click Register at the bottom of the first page.

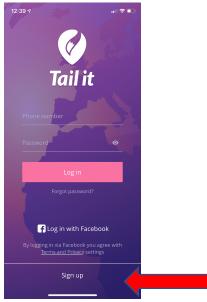

3. Then enter your own personal phone number to create a user. Next, type the activation code you receive on text message on your mobile.

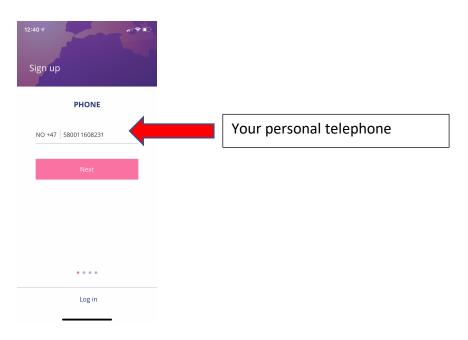

- 4. Enter a password. Keep in mind that you must have uppercase letters, lowercase letters, numbers and a character (!?., # etc)
- 5. Enter your own name.
- 6. Add picture of yourself or skip this step if you don't want to add picture.

## 6. Add new device in app - Tail it

- 1. When you come to the screen where you can add a device, press "Let's get started"
- 2. Here you choose which device to add. You should choose "Tail it+"

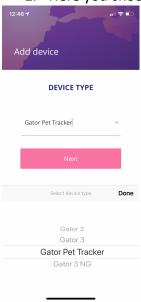

3. Then enter the IMEI number of the tracker that is located at the back of the tracker or on the SIM-card inside the box. Here you can choose to type the number yourself or press the camera button and scan the QR code that matches the IMEI number.

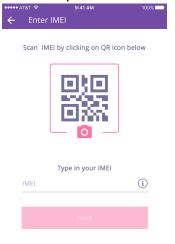

- 4. Once you have scanned IMEI number, you should get a message saying that you need to activate the SIM-card of the tracker. If you have already activated the SIM-card at reg.tailit.com you can skip this message and move forward. If you have not registered your SIM-card at reg.tailit.com you need to do this before the device will work.
- 5. Once you have added the IMEI number, and activated the SIM-card, enter the name of the device, add picture or add more users that can see location of the tracker.

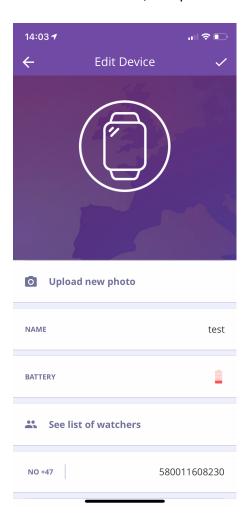

### 7. Share device with other users – Tail it

- 1. Now you've added your device, and then you can share this code with someone else, if you want more people to add the device to their app.
- 2. In order for someone else to add the device to the app, follow the same recipe as this and enter this code as they receive from you when they are notified.

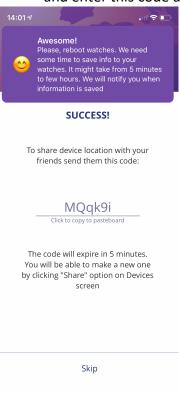

- 3. You can also share device by swiping left on the device in the home screen of devices. Then click the "Share" button. In the next step you can share device to your friends, or you can generate a code to share with other users that are not your friends in the app.
- 4. When you have added the device, you will get to the home screen of "Devices" and can start tracking it.

## 8. Update position and edit device

1. To update position on the tracker, click the "update position" button on the bottom of the screen. The position will be updated within 30 seconds. You can see that the device is updating location on the spinning wheels. You can also see how the device updated position. It will say either LBS,GPS or WiFi.

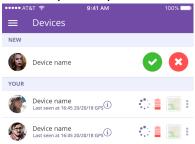

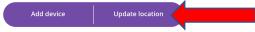

2. To turn on live tracking, you need to click the map icon on the right to get inside the map. When you are inside the map, you can turn on live tracking by pressing the icon, shown below. Here you can also see that device is updating location by watching the spinning wheel.

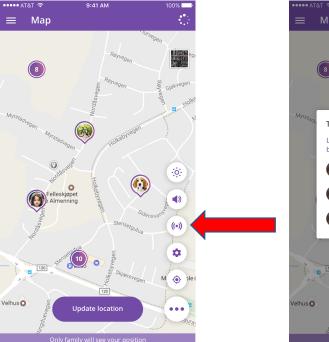

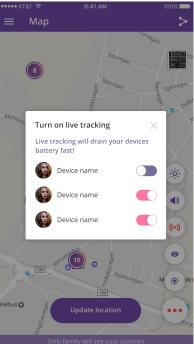

3. To make changes to your device or to add more people who can see the device, first tap the three dots on the right side, then click on "edit"

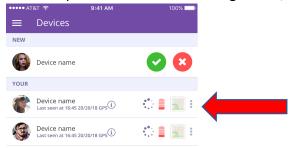

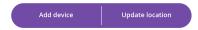

4. Inside the screen where you can change your device, you can rename it, change image, see how much remaining battery there is on the tracker and you can see which other users also have access to the tracker.

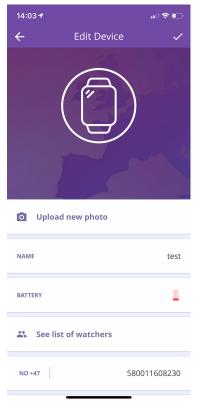

5. To delete a device, drag the device to the left in the home screen. Then there is a delete button, which you simply press and delete the device. If you are Admin using the device, it will also be deleted from the others who have access to the device when you delete it.

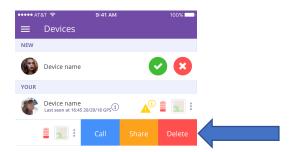

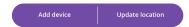

6. To enter the map to see where your device is located, tap the map icon on the right side, or you can go to the main map, and enable "Devices", then the devices will also be seen in the main map.

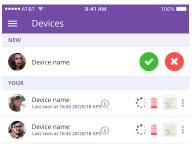

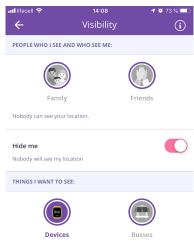

Add device Update location